#### **Superior Court of California County of Santa Cruz**

### **Criminal e-Filing Instructions**

## **General Information:**

E-filing of trial documents in criminal cases is mandatory starting July 3, 2017, by way of a local rule of court effective July 1, 2017. (E-filing is already mandatory for all files in Civil and Family Law.) Attorneys will find e-filing to be more efficient than filing over the counter. There are no fees associated with efiling criminal docuemtns using some EFSPs and filers may serve other party's copies electronically.

Trial documents are defines in Superior Court of Santa Cruz County Rule of Court 1.3.02 as follows:

- Motions in limine;
- Jury instructions;
- Exhibit list;
- Witness list;
- Verdict form; and
- Trial brief.

*Rule 1.3.02 Electronic Filing Criminal - All criminal trial documents including: motions in limine, jury instructions, exhibit lists, witness lists, verdict forms and trial briefs must be electronically filed. In addition, all criminal reporter transcripts must be electronically filed. All California Rules of Court regarding electronically filing and Local Rule 1.3.01 must be adhered to unless the rule specifically exempts criminal cases. Criminal trial documents must be electronically filed no later than 12 noon the day of the Master Calendar.* 

The following are step-by-step instructions on how to e-file once individuals have registered with an e-filing service provider (EFSP).

#### **1. Start: from the Court's public Website, click the** *Electronic Filing* **link**

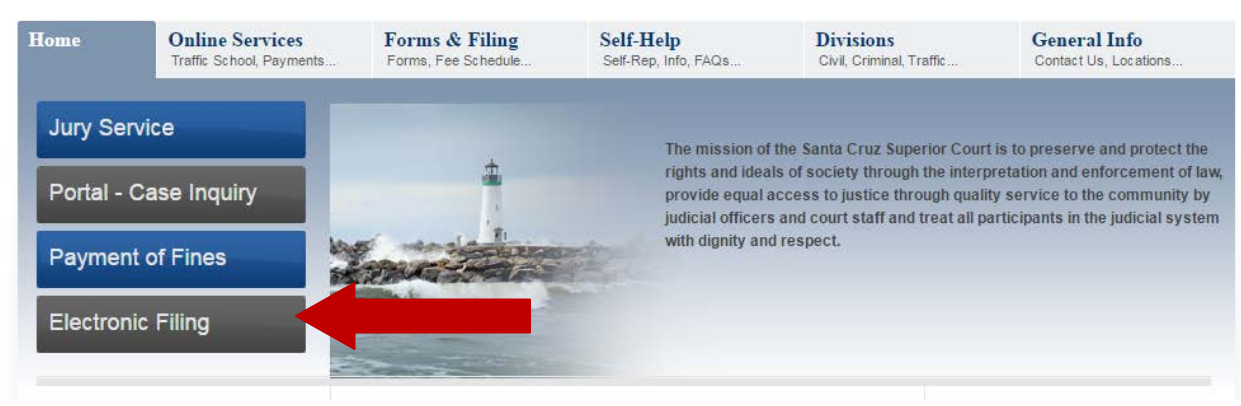

**2. Click the link to the EFSP Provider Home Page to locate an e-file service provider**

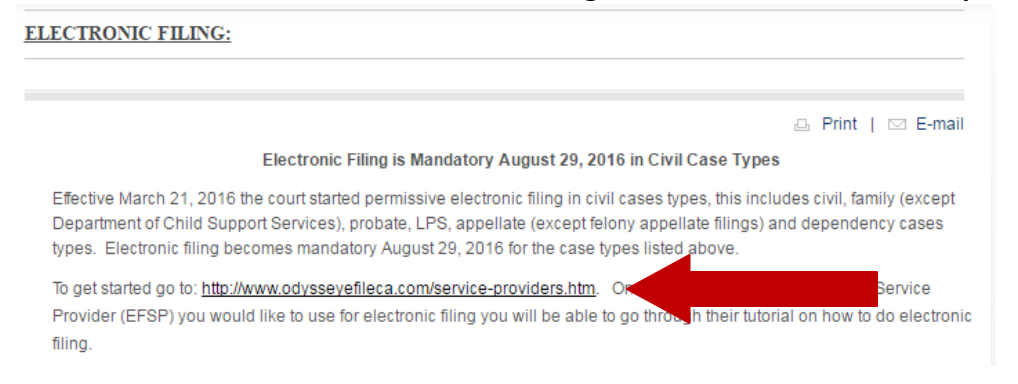

**3. Select an e-file service provider from the list of providers.** *Odyssey e-File CA* **can be used to file criminal cases with no associated fee. Click the link below the logo.**

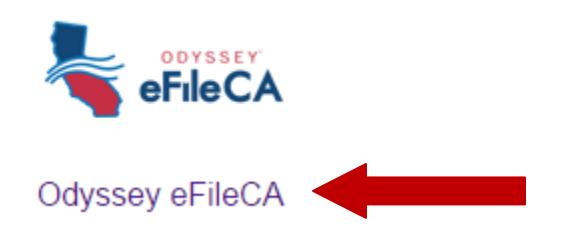

**4. From the** *Odyssey e-File CA* **Home Page, either register for an account or click the Sign-In button for return users seeking to file. (These instructions do not cover the registration process. Registration should be straight forward.)** *Important***: Just be sure to select a "Waiver" payment type with your registration profile in order to file with no fee.**

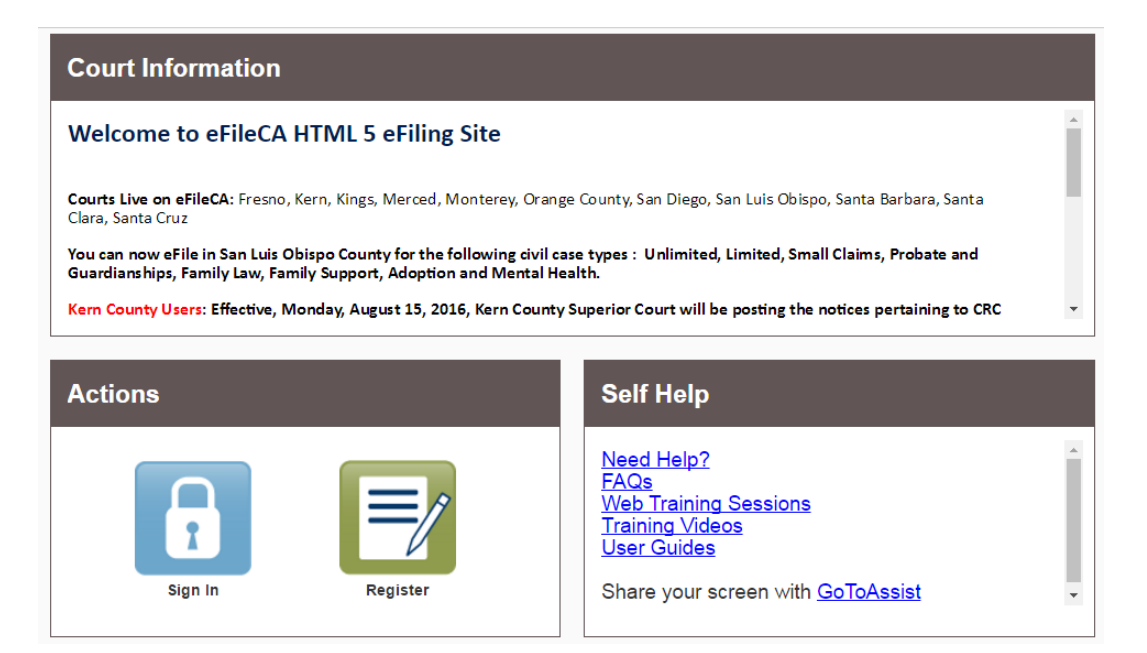

5. **Enter email address and password to sign in**

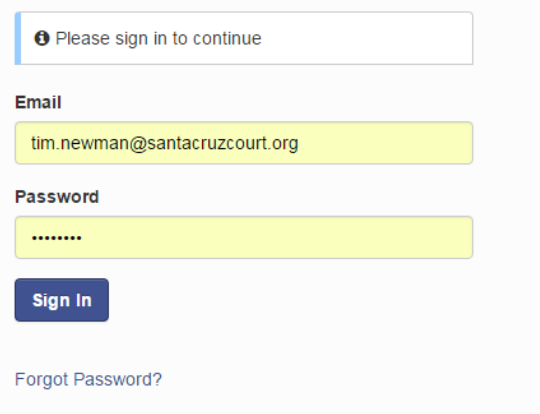

**6. From the filer dashboad select** *File into Existing Case*

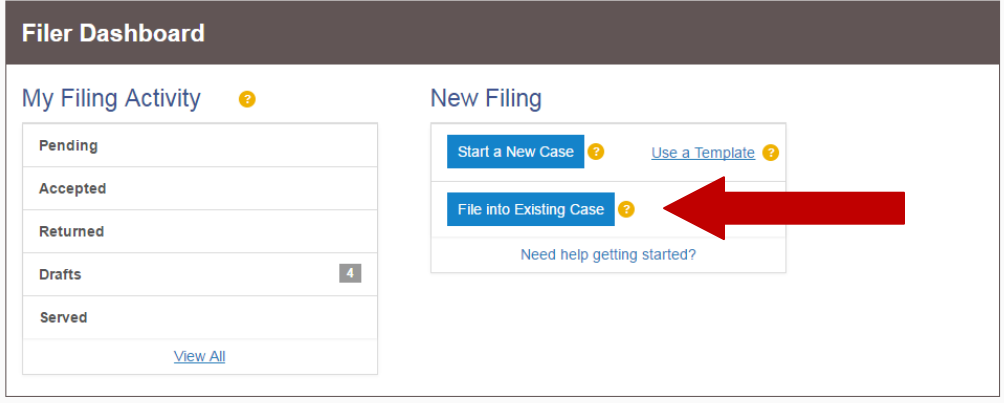

**7. Select the** *Location* **for the filing (Santa Cruz – Criminal), enter the** *Case Number* **to search for the case.**

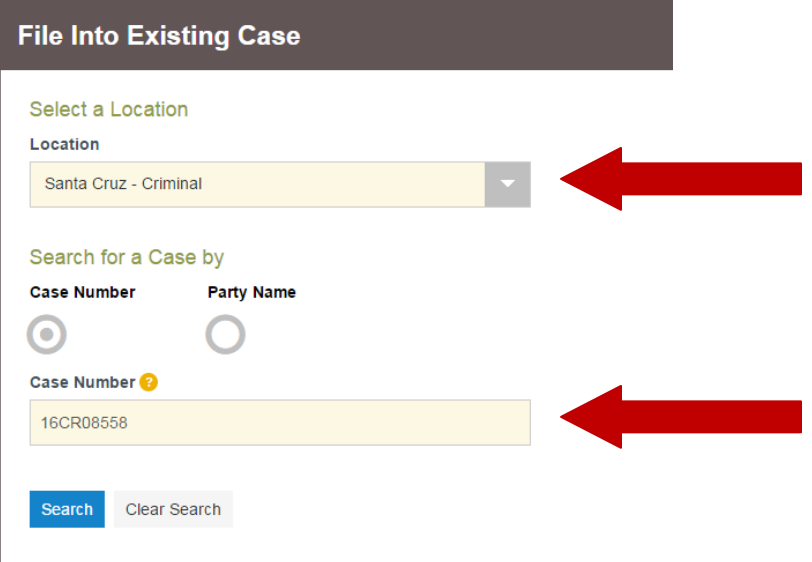

*8.* **Verify the correct case was found, under actions select** *File into Case*

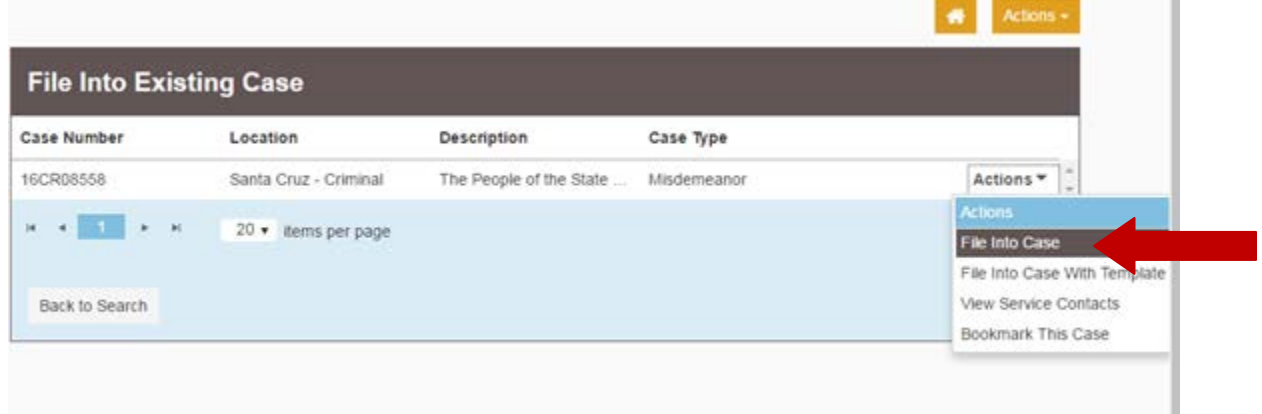

9. **Under** *Filings* **select the** *Filing Code* **for the documents you wish to file. Use the** *Filing Description* **field to label specific information about the file (i.e., motion in limine #1 or motion in limine #2). Then, under** *Lead Document* **click the icon to upload a PDF file from your computer or from various cloud services (Google Drive, Dropbox, etc.).**

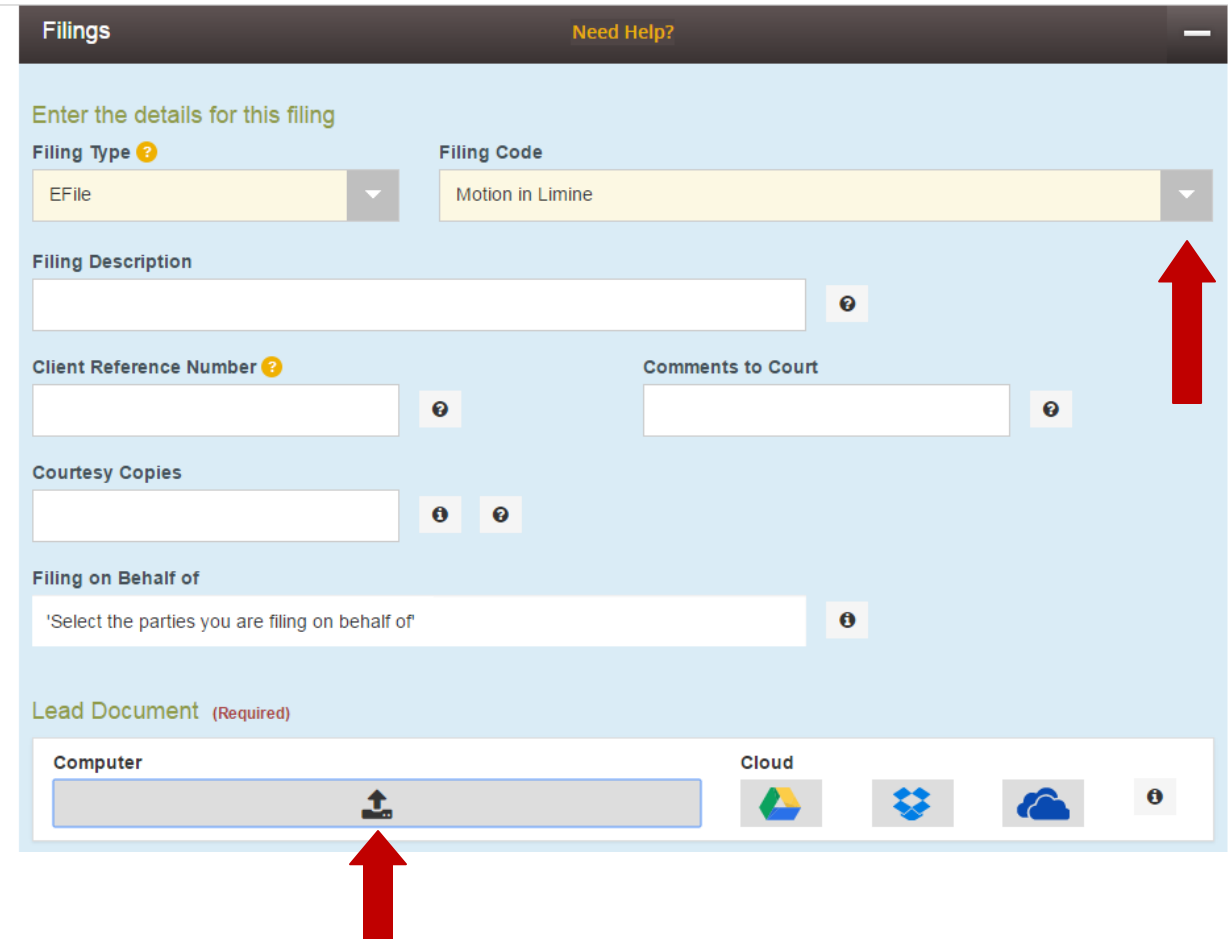

**10. If you would like to file and serve electronically, you may do so through the Filing portlet. Select the** *EFileAndServe* **option from the Filing Type menu and also enter the email address for the served party in the Courtesy Copy field. The District Attorney has established a designated email address for all service to their office as follows:** [DATFelonyTeam@santacruzcounty.us](mailto:DATFelonyTeam@santacruzcounty.us)

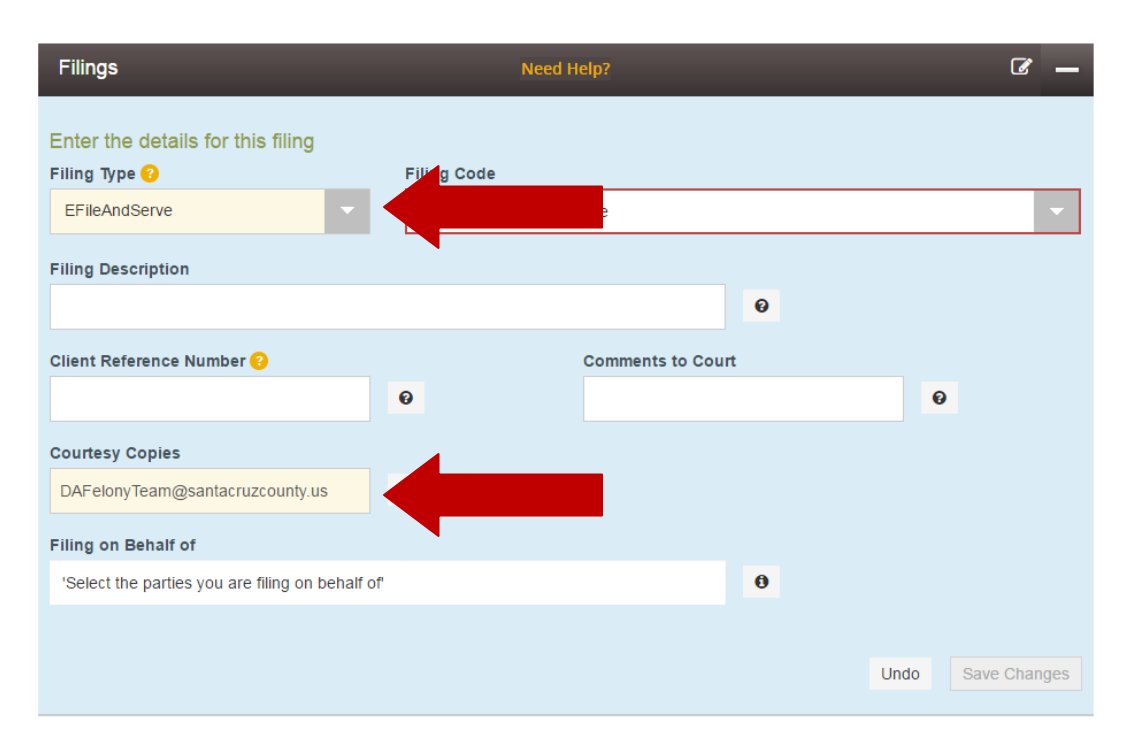

**11. Once the document has uploaded, click the** *Security* **and select the security type for the document that you are uploading. In most instances you will select** *Public.* **Then click** *Save Changes*

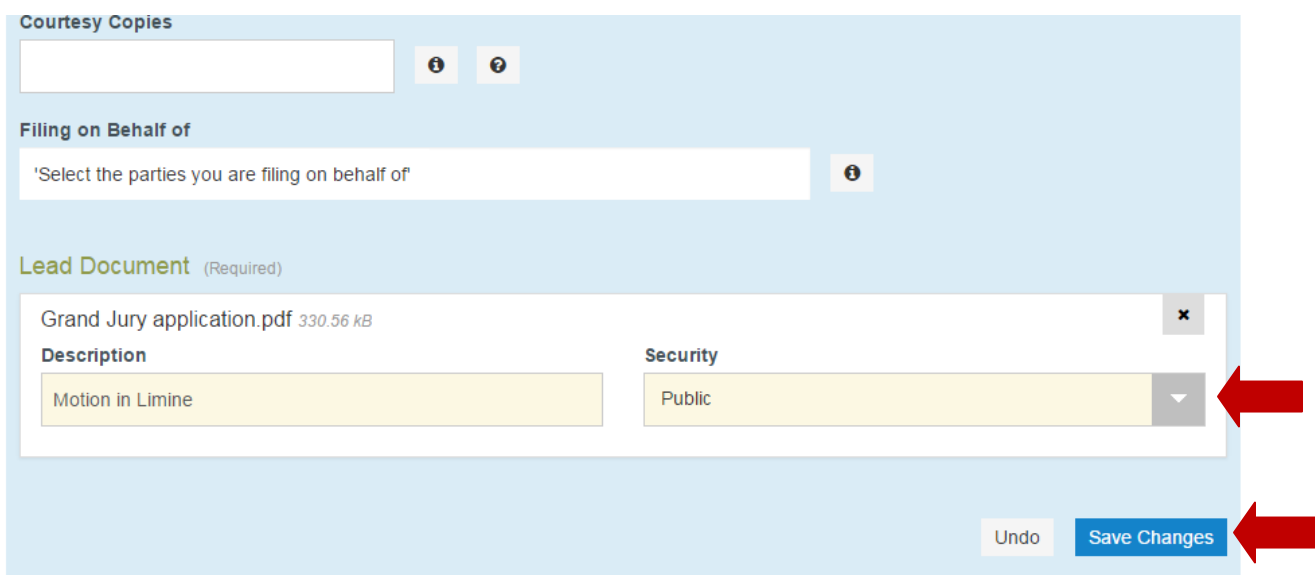

12. **For some filings, you will need to upload multiple documents by adding another document (i.e., motion in limine #1, motion in limine #2, etc. etc.). To do this, return to the top** *Filings* **portlet and select** *Add Another Filing***.** 

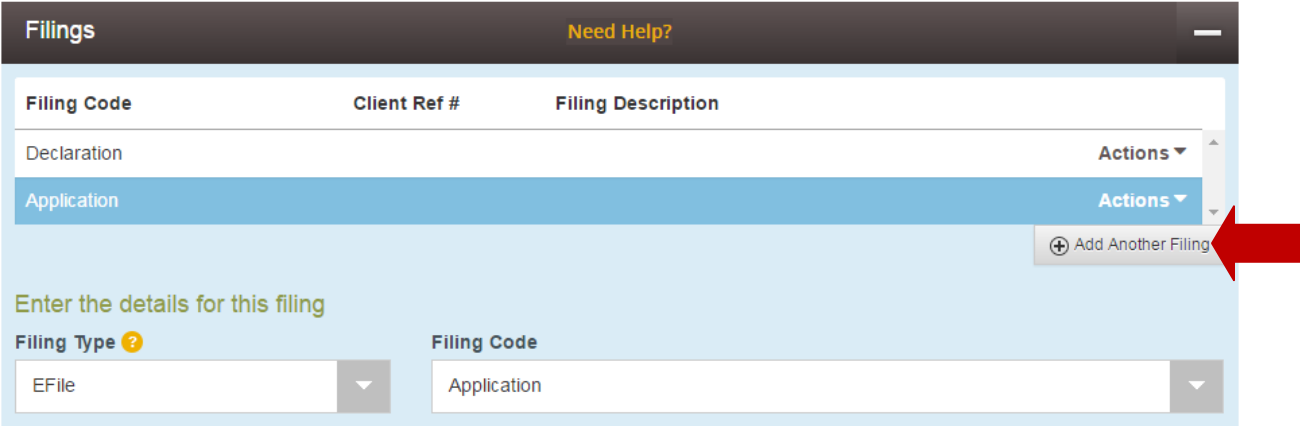

**13. Once you have uploaded all of your documents, it's time to address the payment section on the** *Fees* **portlet. Because these are criminal cases and there are no fees, you want to select the** *Waiver* **option under** *Payment Account***. Then select yourself as the** *Party Responsible for Fees* **(remember, there are no fees) and select** *Save Changes* **at the bottom.**

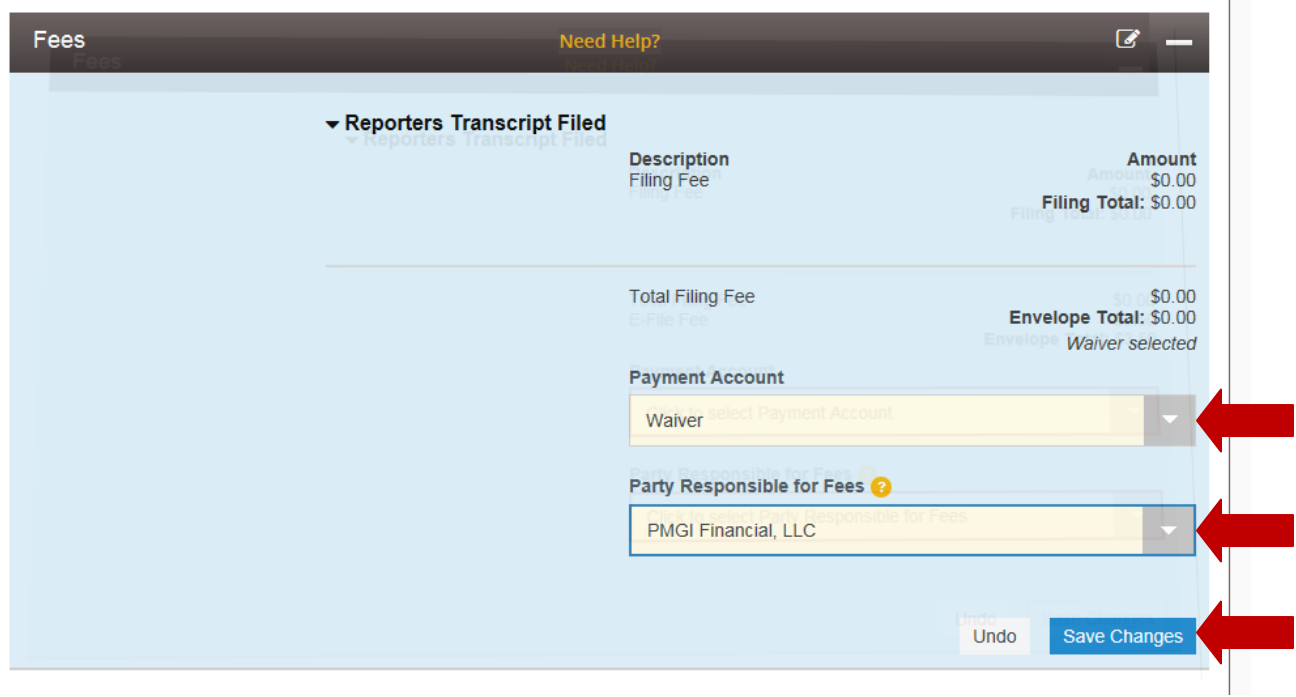

**14. Select Summary in the bottom right corner of the screen.**

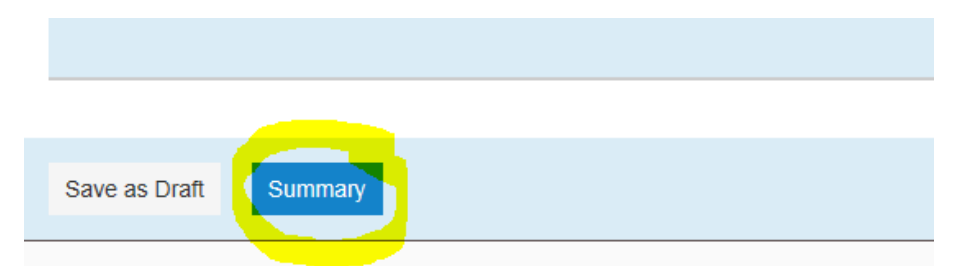

**15. A new screen opens, verify the information and scroll to the bottom to select Submit**

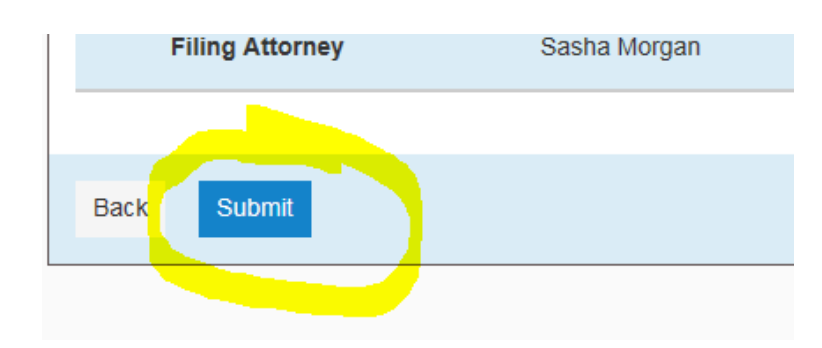

# **Additional Information**

**After submitting an e-filed document, you may return to the** *Filer Dashboard* **by clicking the home button (in the top right-hand corner) to view your filing activity. Please note that it may take time for the Court to accept your filing and documents will not display in Portal until they have been officially accepted by the Court.** 

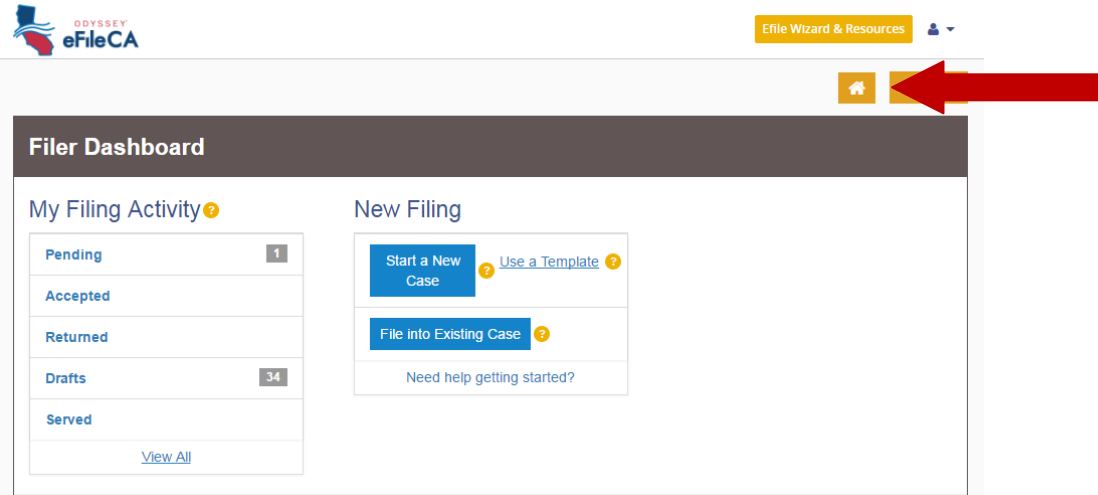

**You will receive an email confirmation for your filing. You may also check the status of your filings at the Filer Dashboard. From here, you can print a copy of your filed document. If you do not file and serve, you may print copies of the filed document in order to serve using paper copies.**